# **Creating Buttons**

FireWorks provides tools for creating elegant buttons for use in web pages. These buttons can be set to change when a mouse pointer is moved over the button and when the mouse button is clicked on the button, etc. These changes are called button STATES.

### **Starting the Document**

1 Load Adobe FireWorks CS5 or close the current documents then select FIREWORKS DOCUMENT from the CREATE NEW section of the FIREWORKS WELCOME screen.

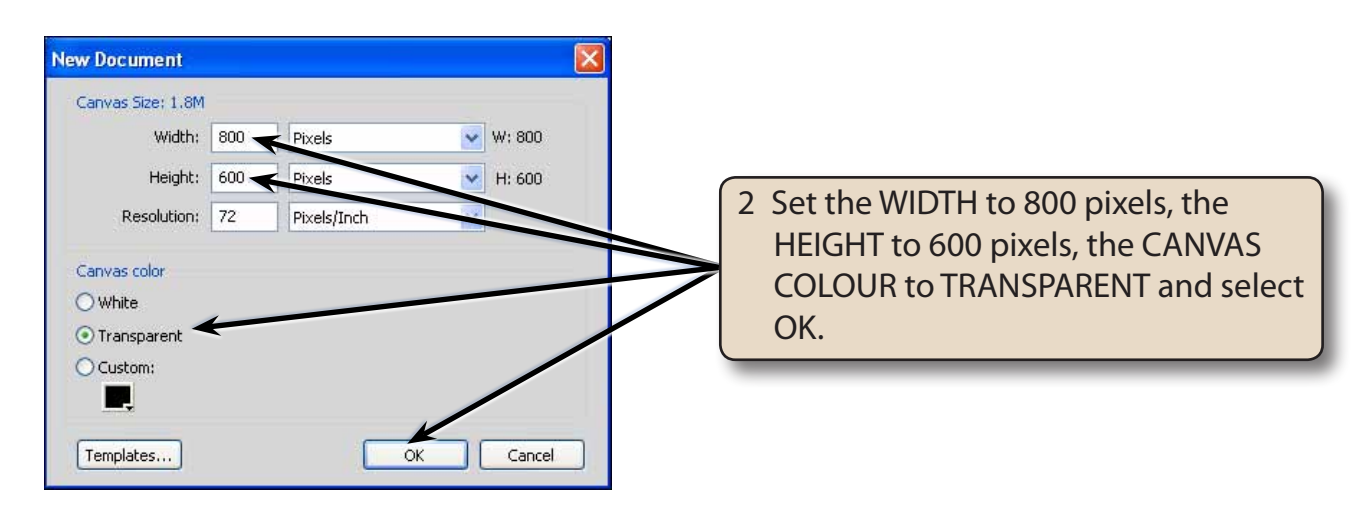

- 3 Check that the WORKSPACE is set the ICONIC MODE WITH PANEL NAMES.
- 4 Display the VIEW menu and select RULERS to turn the Rulers on.

## **Creating the Button**

A rounded rectangle will be used as the button shape.

#### **A Drawing the Button Shape**

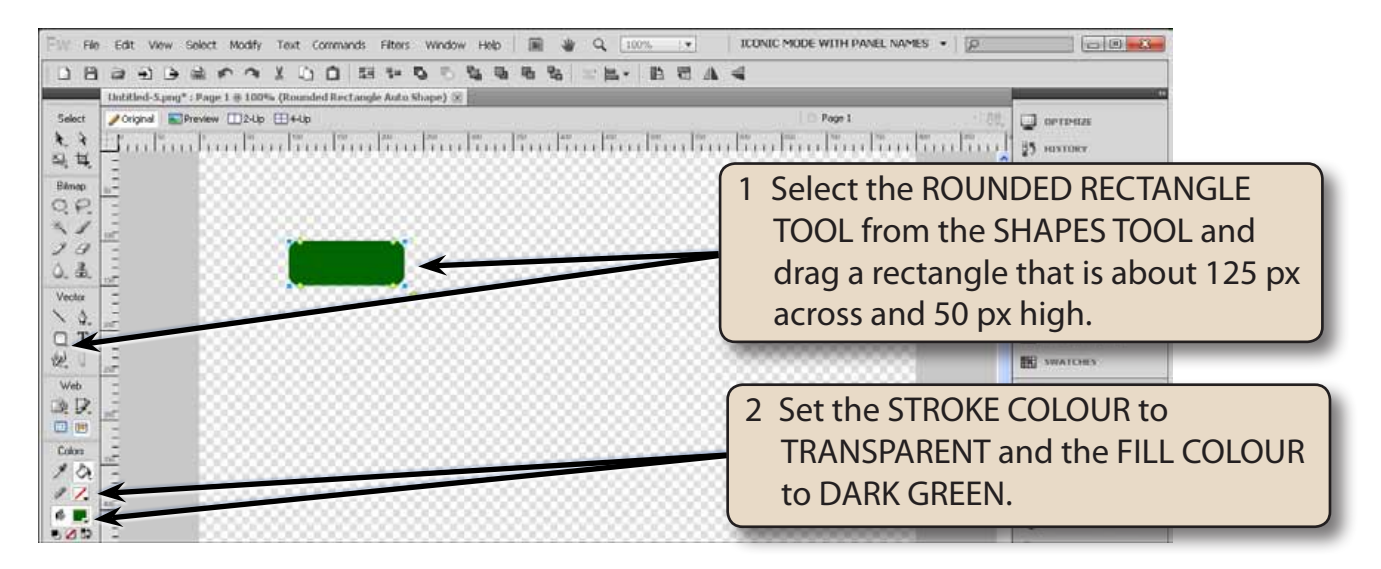

**NOTE: The canvas will be reduced to the size of the button once the button is complete.**

#### **B Formatting the Shape**

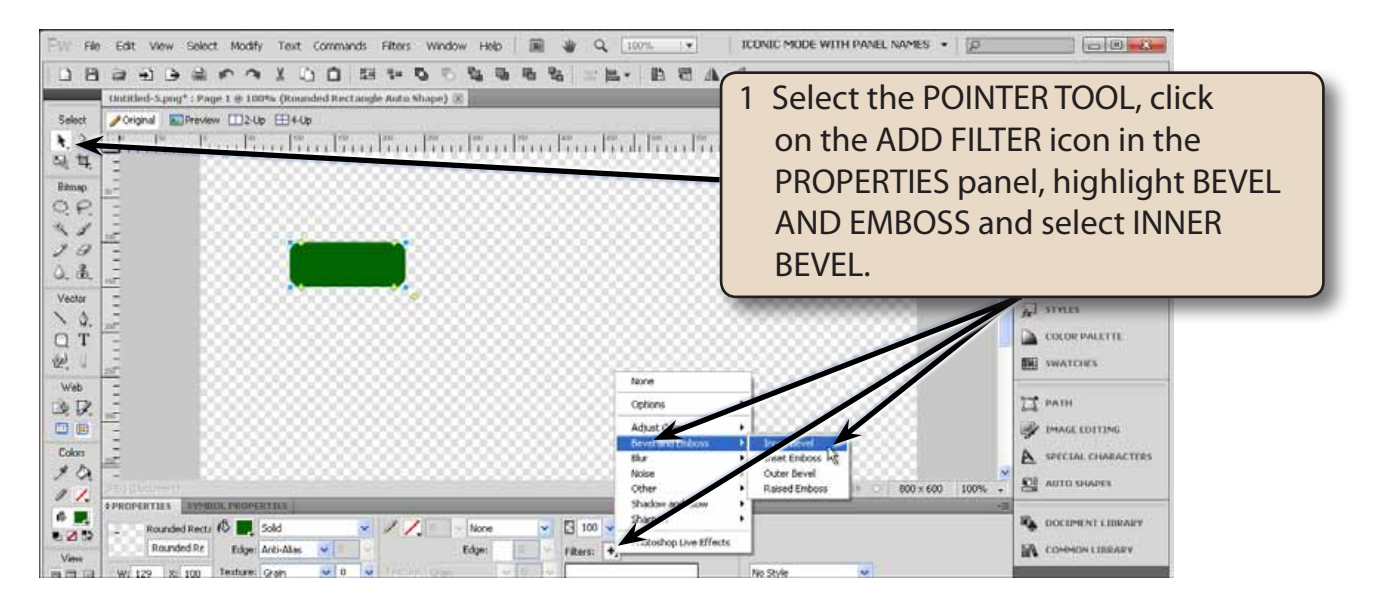

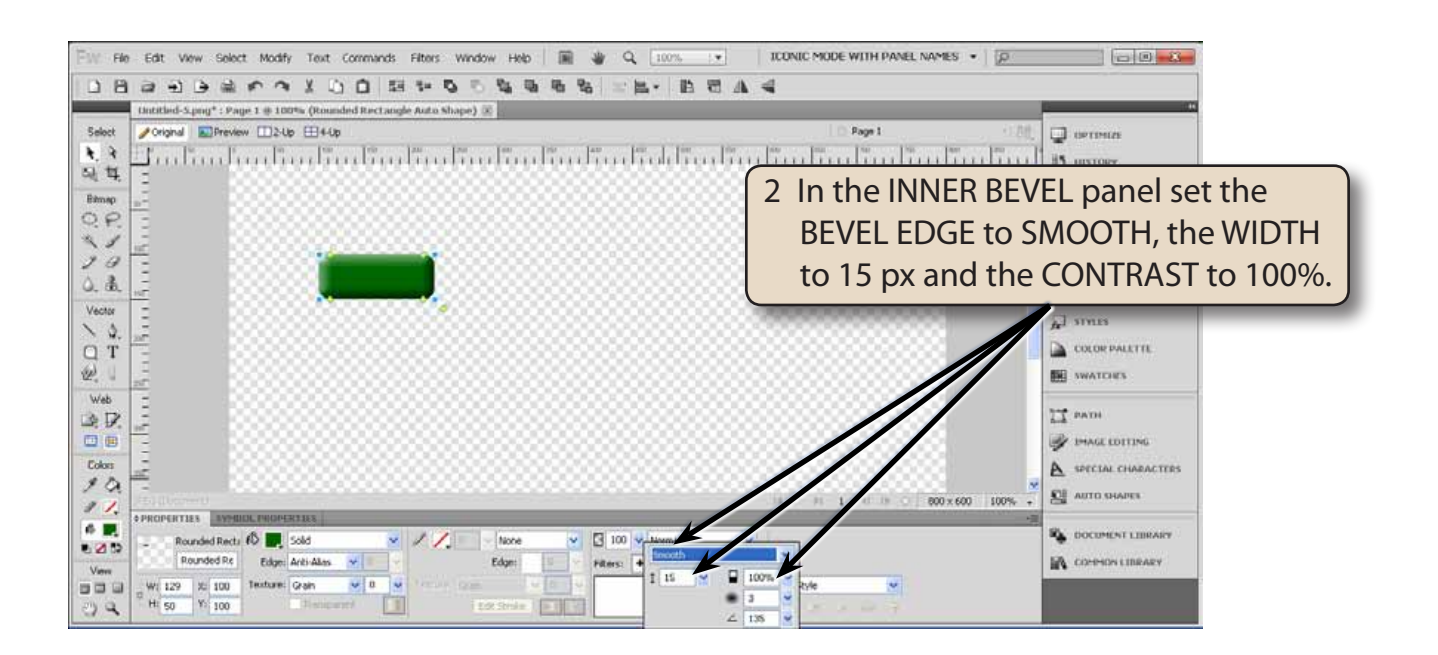

- 3 Press <enter> or <return> to complete the settings.
- 4 Click on the ADD FILTER icon again, highlight SHADOW AND GLOW and select INNER GLOW.

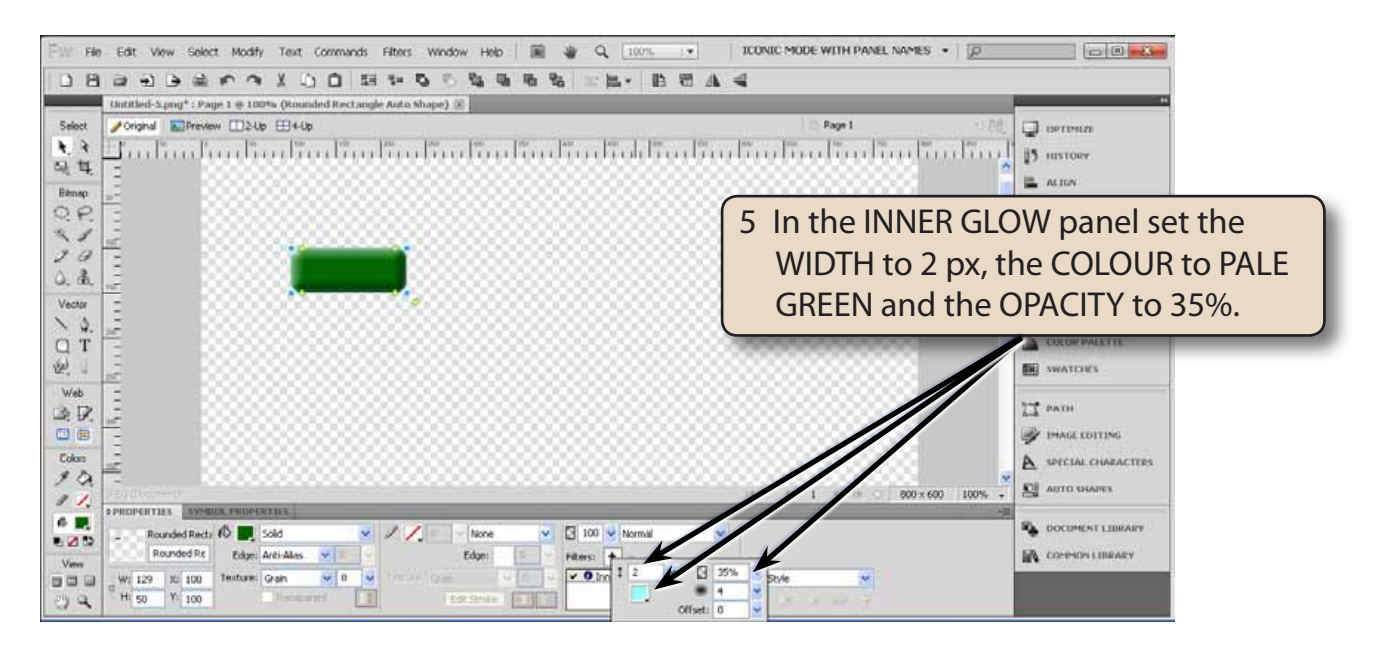

6 Press <enter> or <return> to complete the settings.

#### **NOTE: You could apply some PHOTOSHOP LIVE EFFECTS if you wanted to apply more detailed effects to the button.**

#### **C Adding the Text**

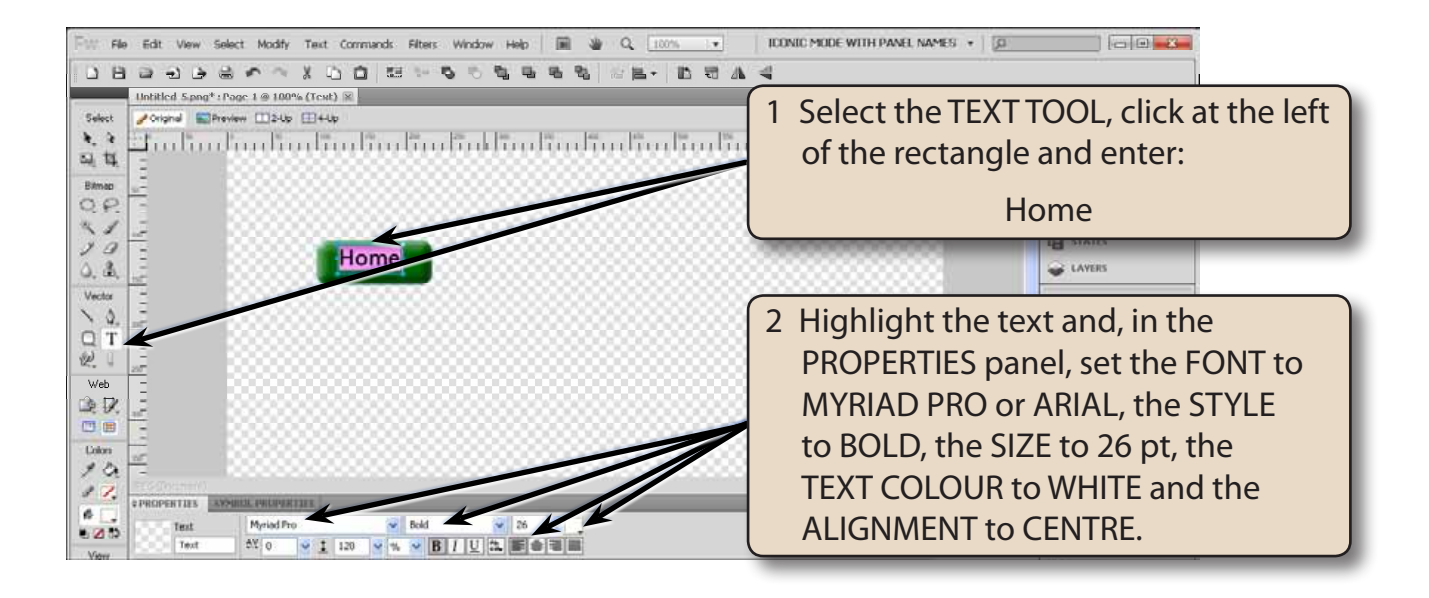

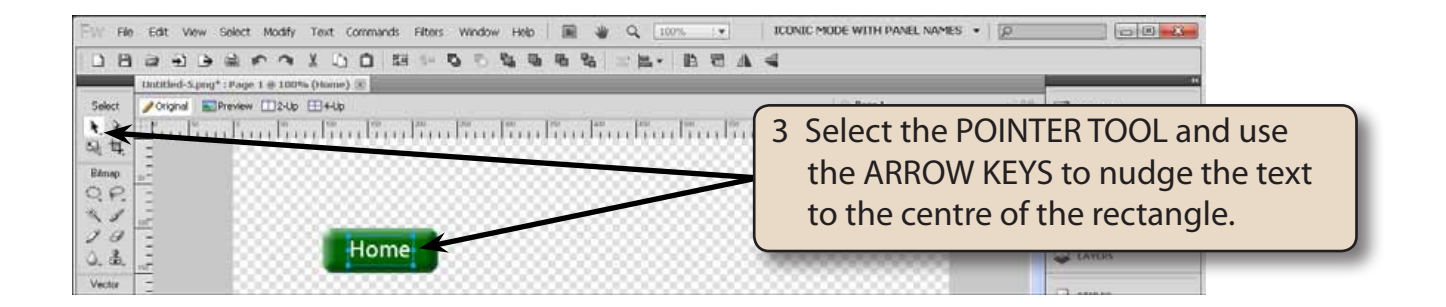

- **NOTE: i When setting the size of the text in a button, you should consider what the largest word will be used in the buttons of the web site.**
	- **ii Fonts with the word PRO after their name are fonts developed by Adobe. They are usually sharper than regular fonts and have more style options.**